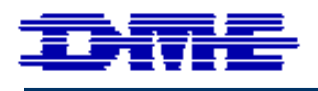

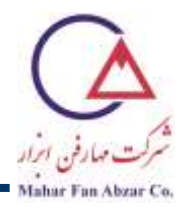

## روش وارد کردن ضرایب تصحیح کارخانه برای روبشگر برای کلیه مدلهای میکروسکوپ پروبی روبشی (SPM (کمپانی DME

برای وارد کردن ضرایب کالیبراسیون تنظیم شده در کارخانه، یکی از تصاویر را به صفحه اصلی نرمافزار منتقل کنید (برای این منظور، هر تصویری مناسب است). سپس با رفتن روی تصویر و کلیک دکمه سمت راست، با آن تصویر به پنجره کالیبراسیون بروید و ضرایب کالیبراسیون کارخانه را به صورت دستی وارد کنید.

> برای اینکار، مراحل زیر را به ترتیب، طی کنید: -1 در باال و سمت چپ پنجره اصلی، روی گزینه File و سپس Open کلیک کنید [\)شکل](#page-0-0) 1(.

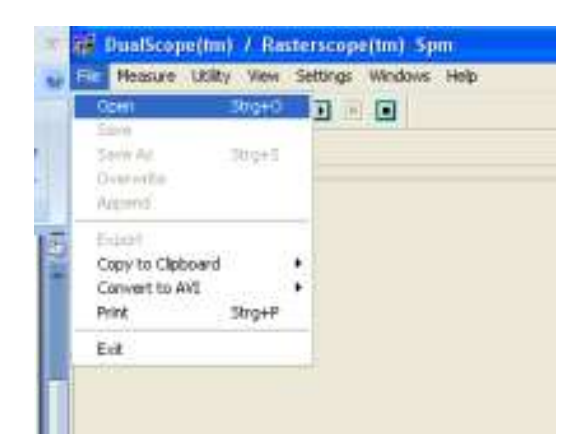

<span id="page-0-0"></span>**شکل 1**

-2 سپس به محلی که فایل عکس را ذخیره کردهاید مراجعه کنید و روی گزینه Open کلیک کنید [\)شکل](#page-1-0) 2(.

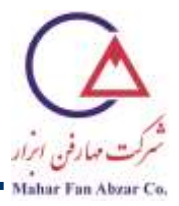

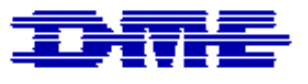

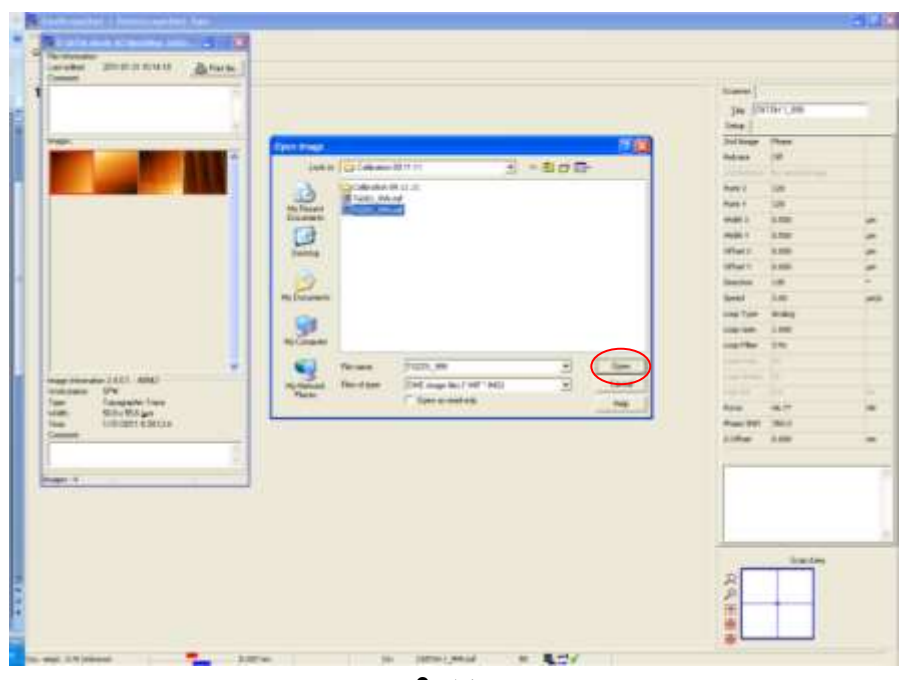

<span id="page-1-0"></span>**شکل 2**

3- تصویر دلخواه را انتخاب و به کمک موشواره آنرا به پنجره اصلی بکشید (شکل 3).

<span id="page-1-1"></span>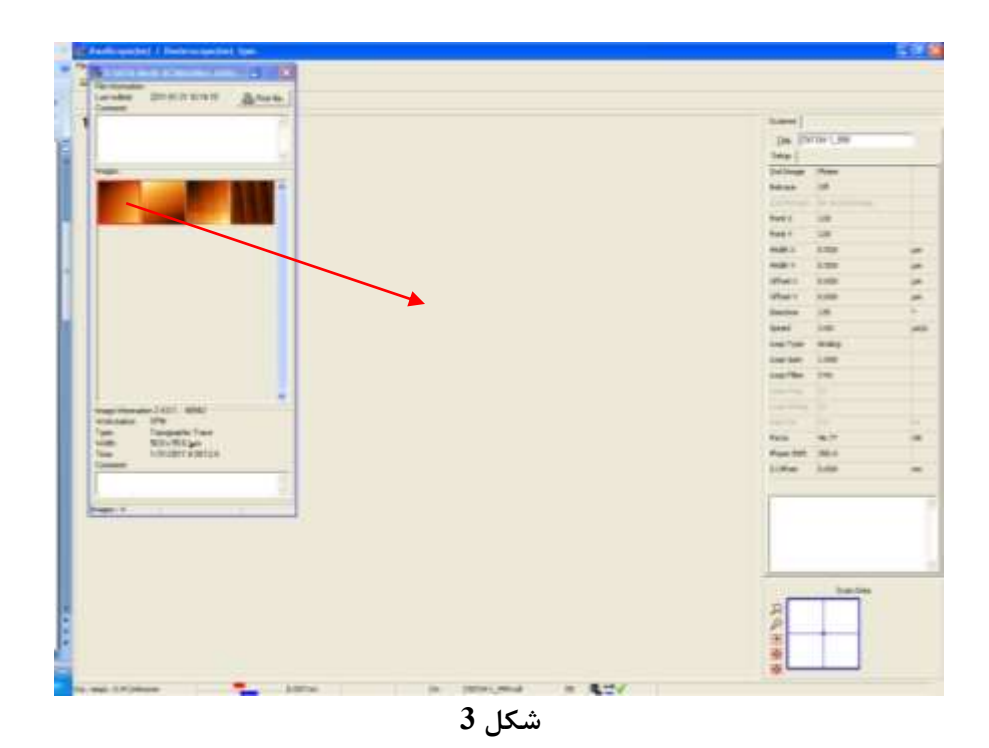

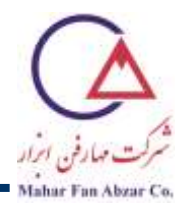

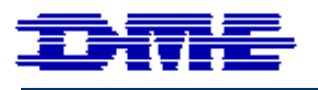

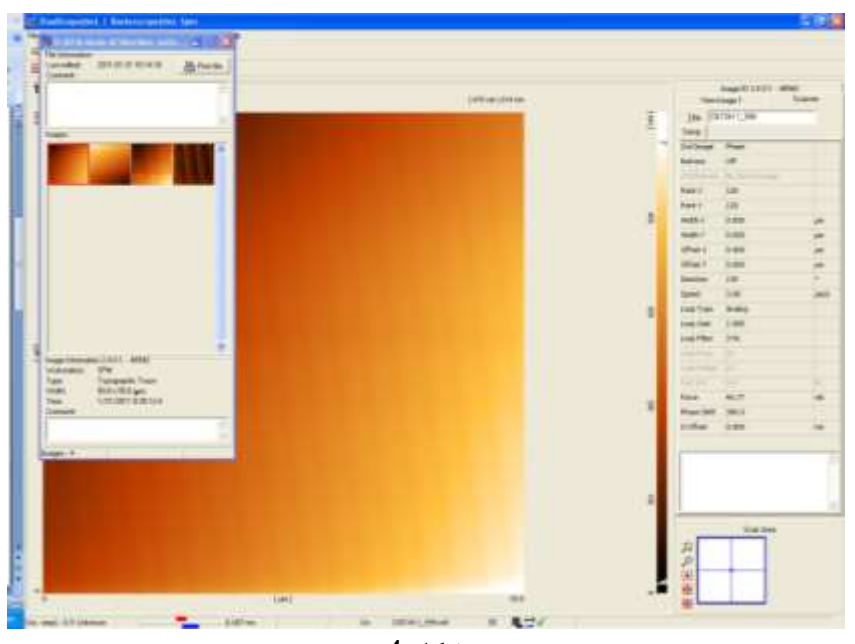

-4 به این صورت، تصویر در پنجره اصلی نمایش داده میشود [\)شکل](#page-2-0) 4(.

<span id="page-2-0"></span>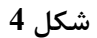

-5 با کلیک دکمه سمت راست موشواره روی تصویر، روی گزینه کالیبراسیون، گزینه Calibration را انتخاب کنید (شکل 5).

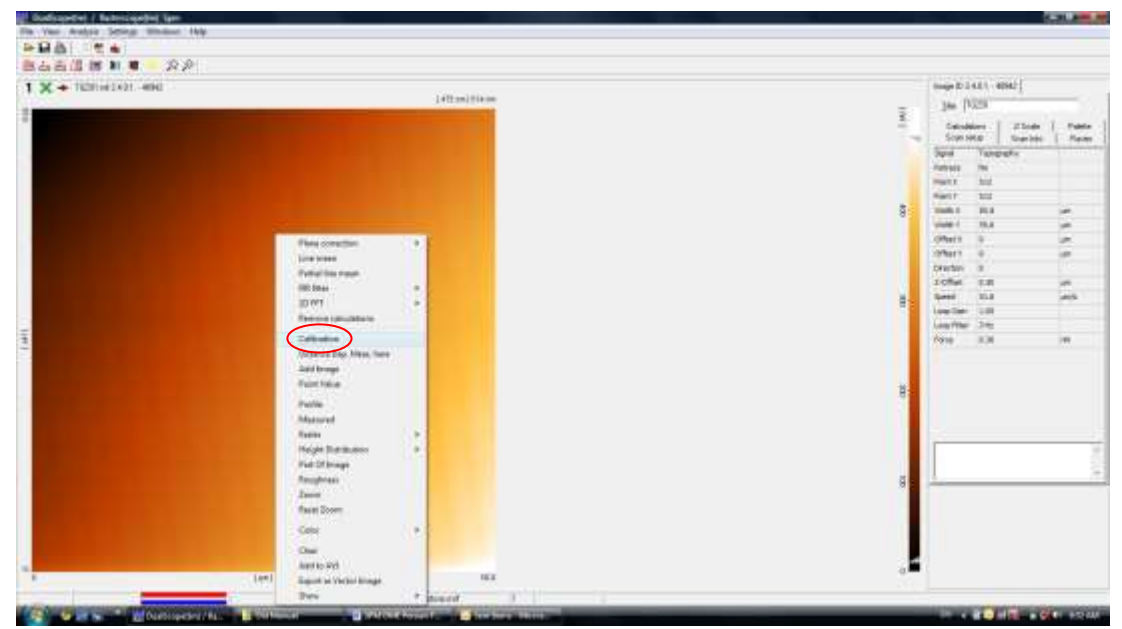

<span id="page-2-1"></span>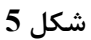

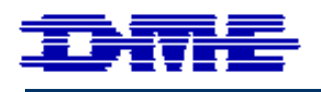

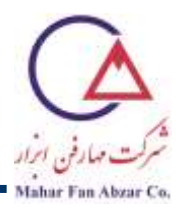

-6 به این ترتیب، پنجره کالیبراسیون باز میشود. در گوشه پایین، سمت چپ پنجره کالیبراسیون، مقدار ضرایب کالیبراسیون (Calibration factors) برای هر سه جهت x، y و z، 1، 1 و 1 است (شکل 6).

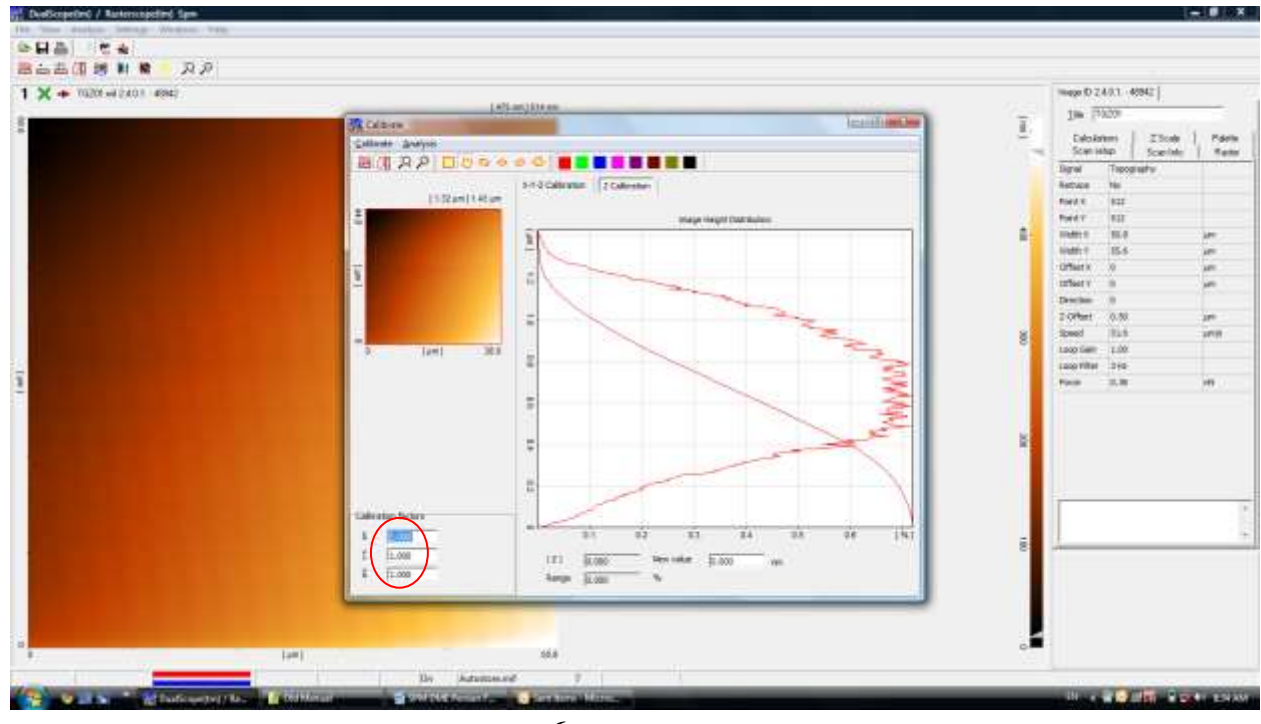

<span id="page-3-0"></span>**شکل 6**

-7 ضرایب کالیبراسیون، برای هر روبشگر، متفاوت است. مقادیر مربوط به هر روبشگر روی جدولی که روی جعبهی روبش گر چسبانده شده است (شکل 7)، یادداشت شده است. برای مثال، ضرایب x، y و z برای یکی از روبش گرها، به ترتیب 1,264، 1,264 و 359 $0,359$  است. (شکل 8).

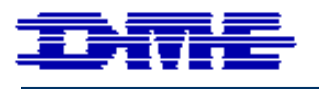

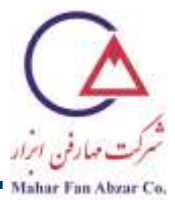

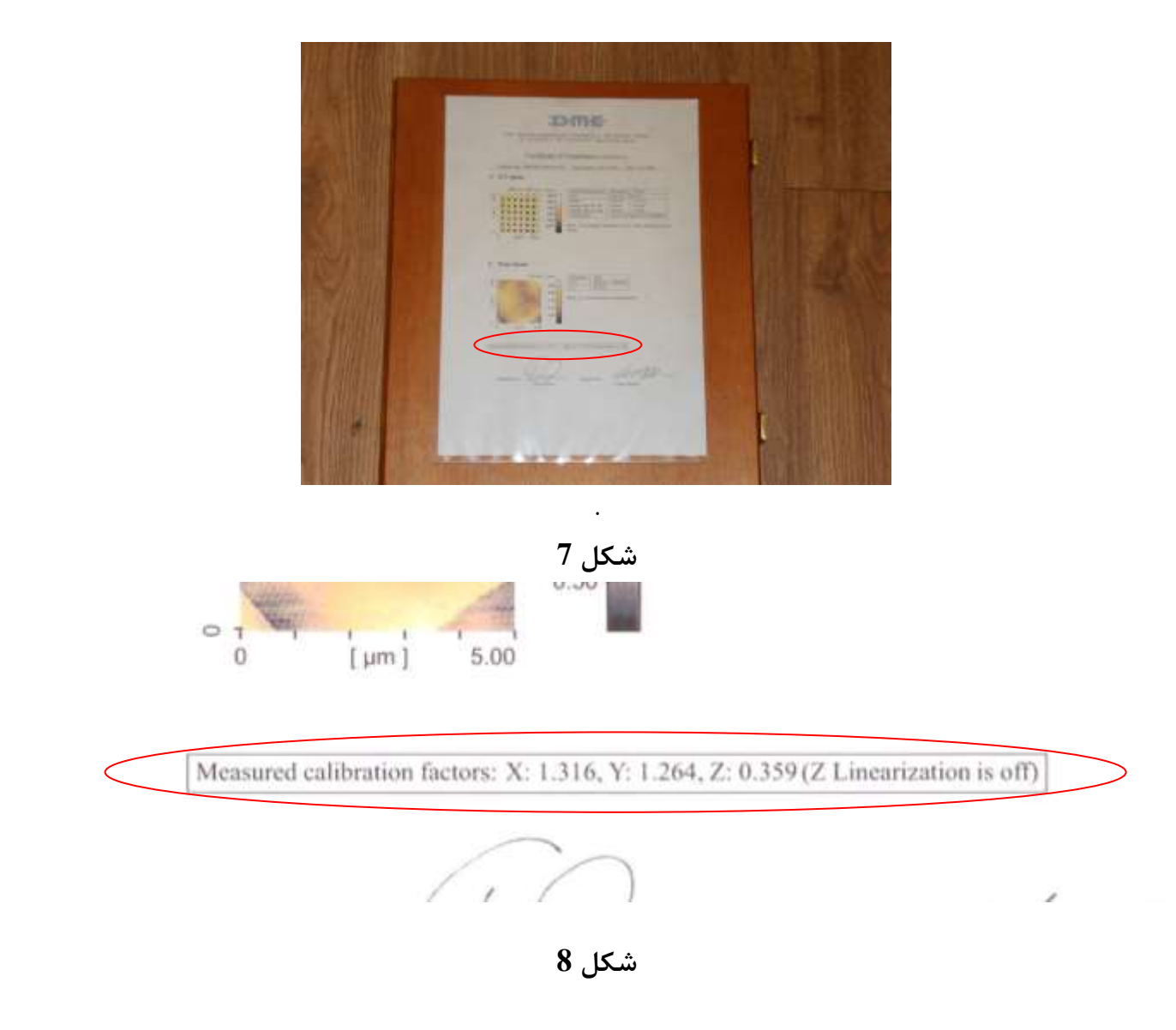

<span id="page-4-1"></span><span id="page-4-0"></span>-8 پس از وارد کردن این مقادیر در گوشهی پایین، سمت چپ پنجره کالیبراسیون، در گوشهی باال و سمت چپ پنجره کالیبراسیون، روی گزینه Calibrate و سپس روی گزینه Apply calibration کلیک کنید (شکل 9).

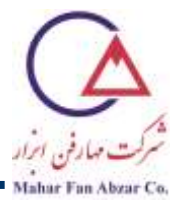

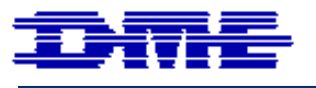

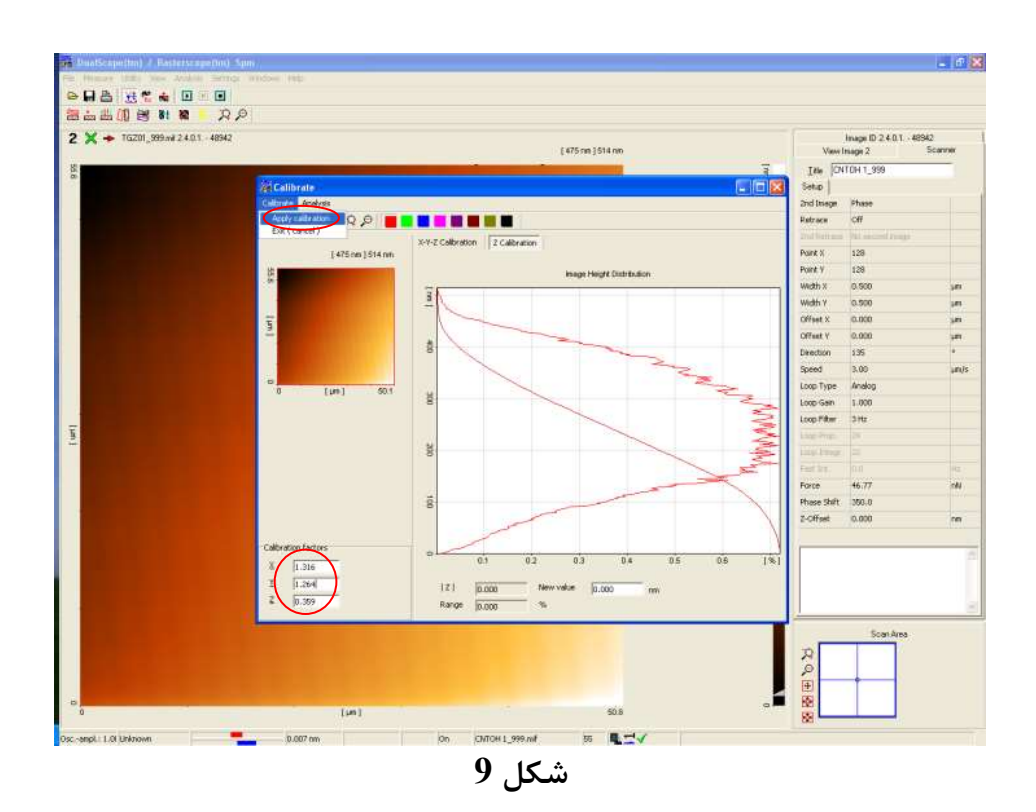

<span id="page-5-0"></span>-9 در پنجره Calibration، با کلیک کردن گزینه Scanner، ضرایب تصحیح برای روبشگر وارد شده و در تمامی اندازهگیریهای بعدی، اعمال میشوند. در صورتی که گزینه File MIF نیز انتخاب شود، این ضرایب تصحیح برای تصاویر موجود در همان فولدری که حاوی عکس مورد استفاده است، اعمال میشود [\)شکل](#page-6-0) 10(. بنابراین چنانچه بخواهید این ضرایب برای تصاویری که قبال اندازهگیری شدهاند، اعمال شود، باید این مراحل را برای هرکدام از فولدرها، به صورت جداگانه انجام دهید.

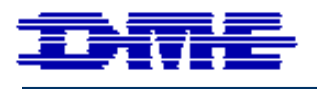

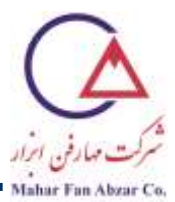

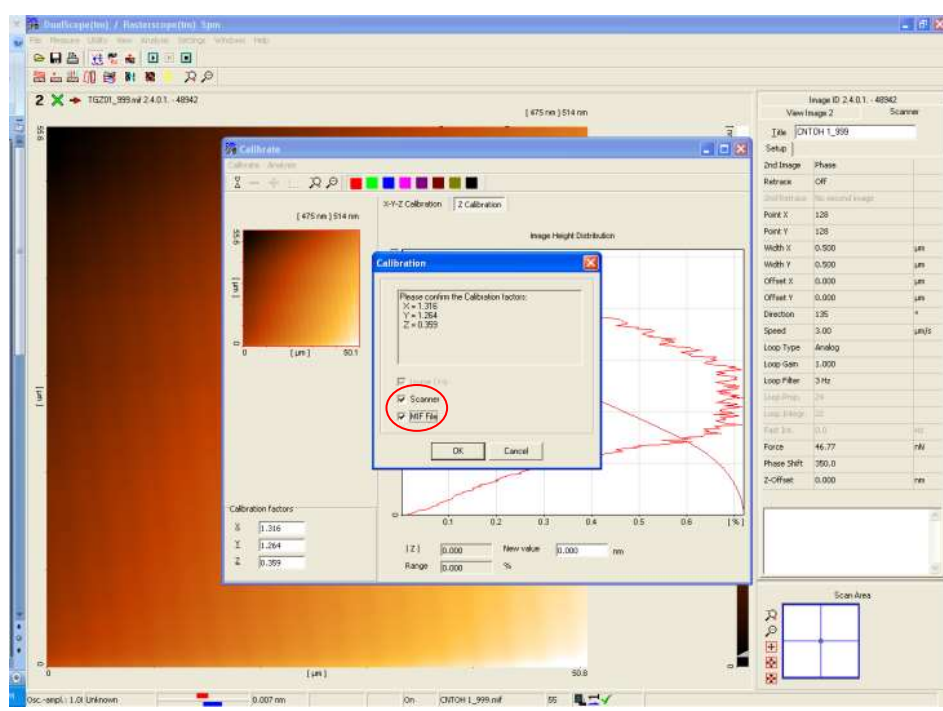

<span id="page-6-0"></span>**شکل**